**Project Management Division**<br> **Project Management Division** 

**Health & Human Services Agency** 

 Intranet**: http://GeCentral** Email**: AskGE,AskGE** 

#### GE Healthcare Systems **"How To..."**

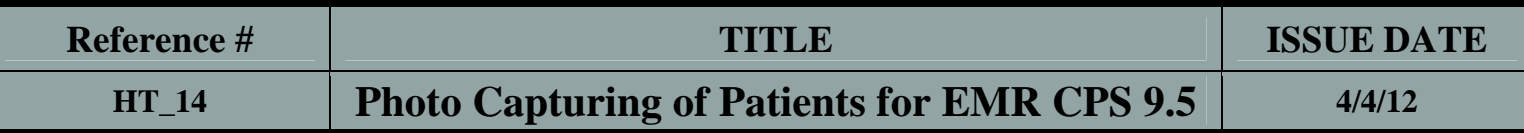

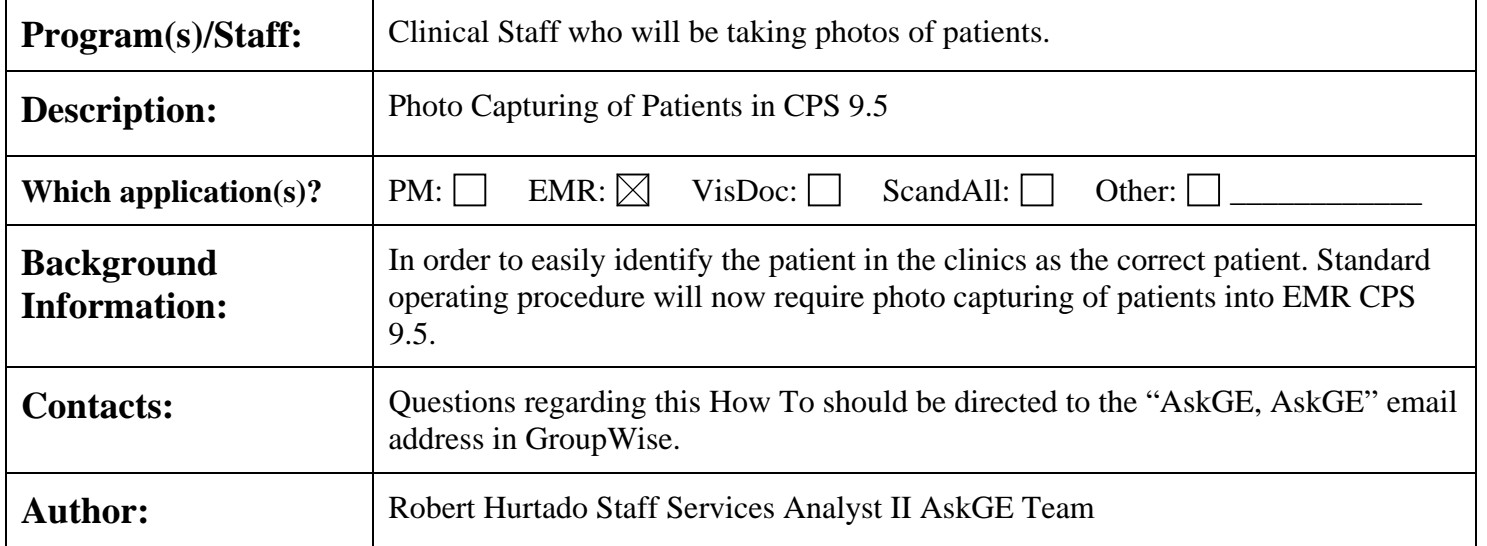

### **INSTRUCTIONS:**

A 1.3 Gigaware Webcam will be used to photo capture patients at the clinics for importing into the EMR Patients Chart. Staff will be responsible for processing patients thru the photo capture process. Multiple cameras will be located at each clinical site for this purpose. A Clinic process will be put in place so clinic staff are aware of the proper office procedures.

Steps for photo capturing and importing into the EMR chart are diagramed below. The steps outlined are from the point of photo capturing to the importing into the EMR Chart. Installation of software and the camera will be handled by the GE Team therefore it is not covered in this How To.

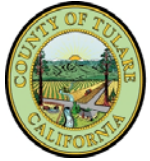

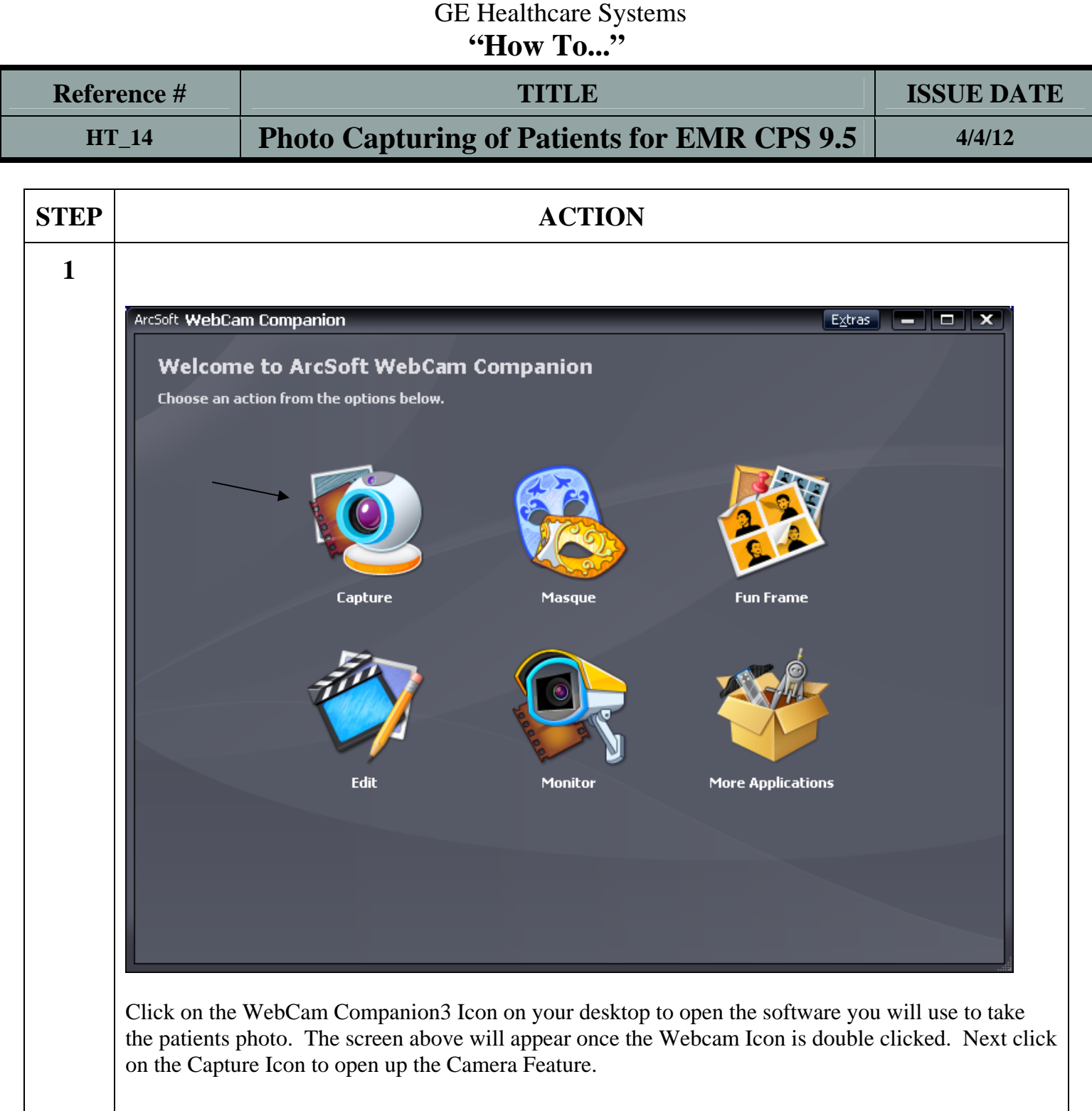

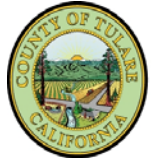

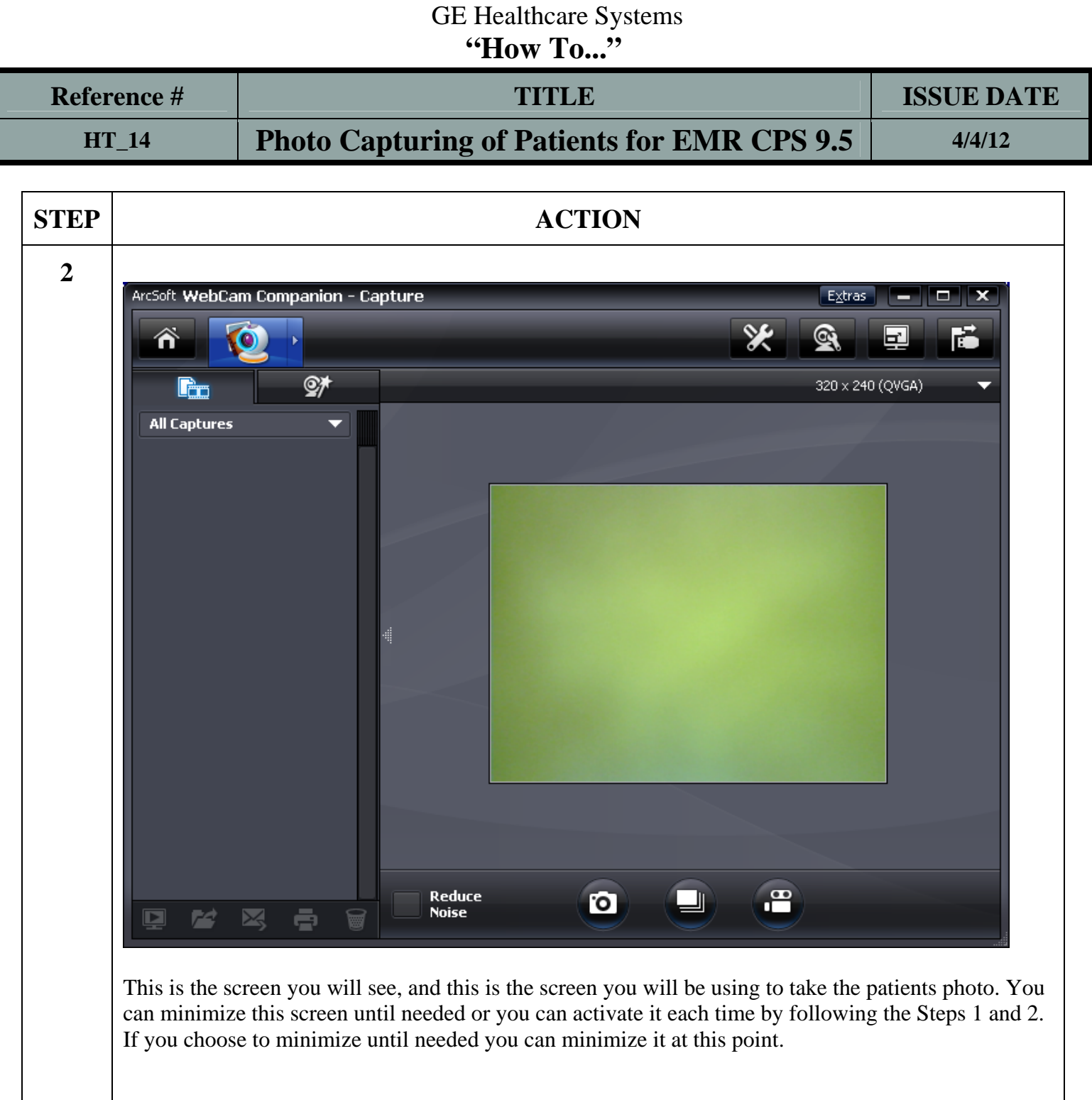

 Intranet**: http://GeCentral** Email**: AskGE,AskGE** 

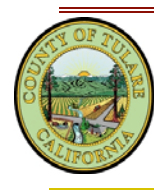

**Tulare County**<br> **Project Management Division**<br>
Intranet: *http://GeCentral* Health & Human Services Agency

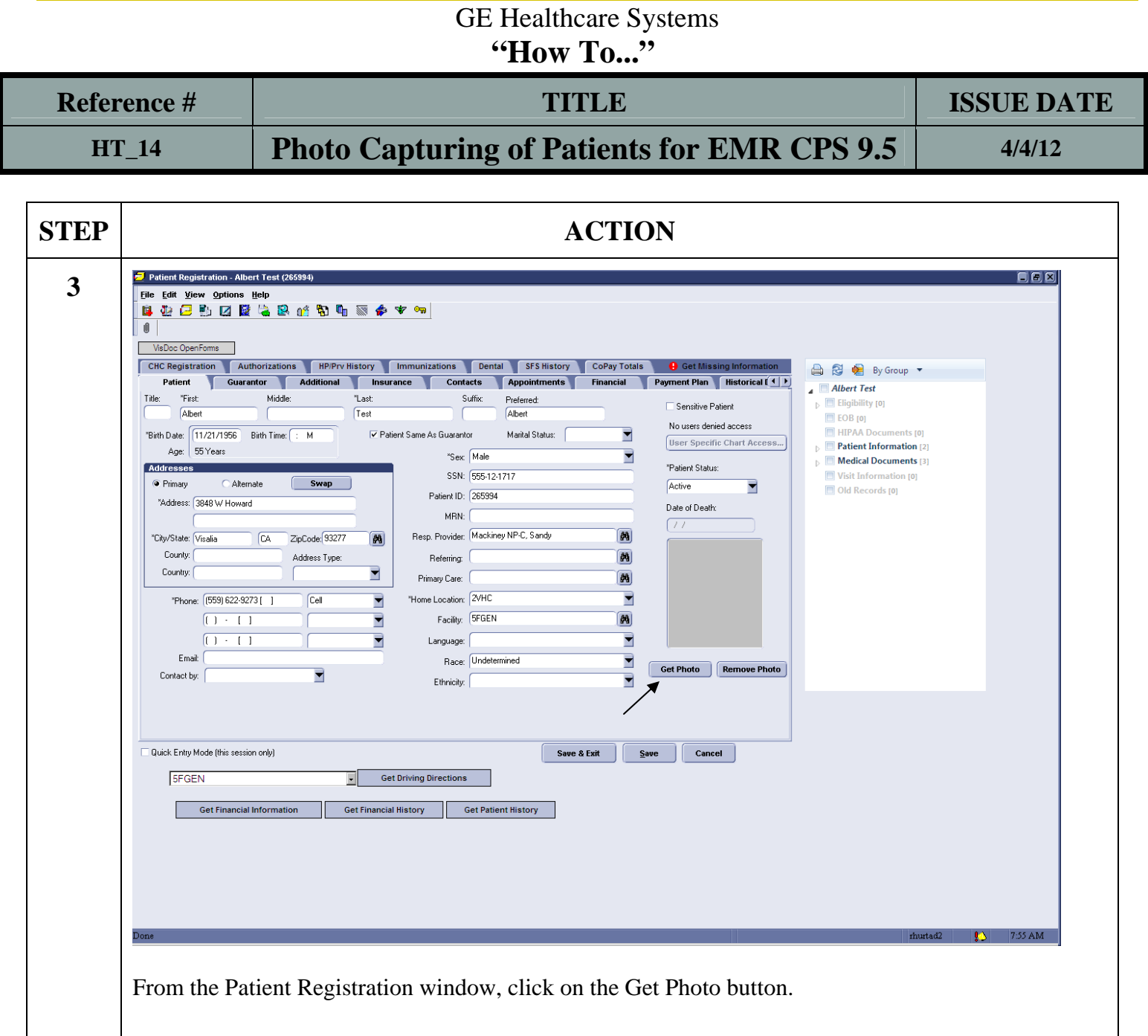

**Tulare County** Project Management Division Health & Human Services Agency

 Intranet**: http://GeCentral** Email**: AskGE,AskGE** 

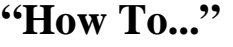

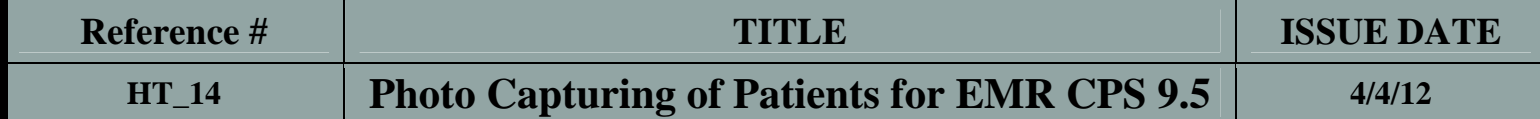

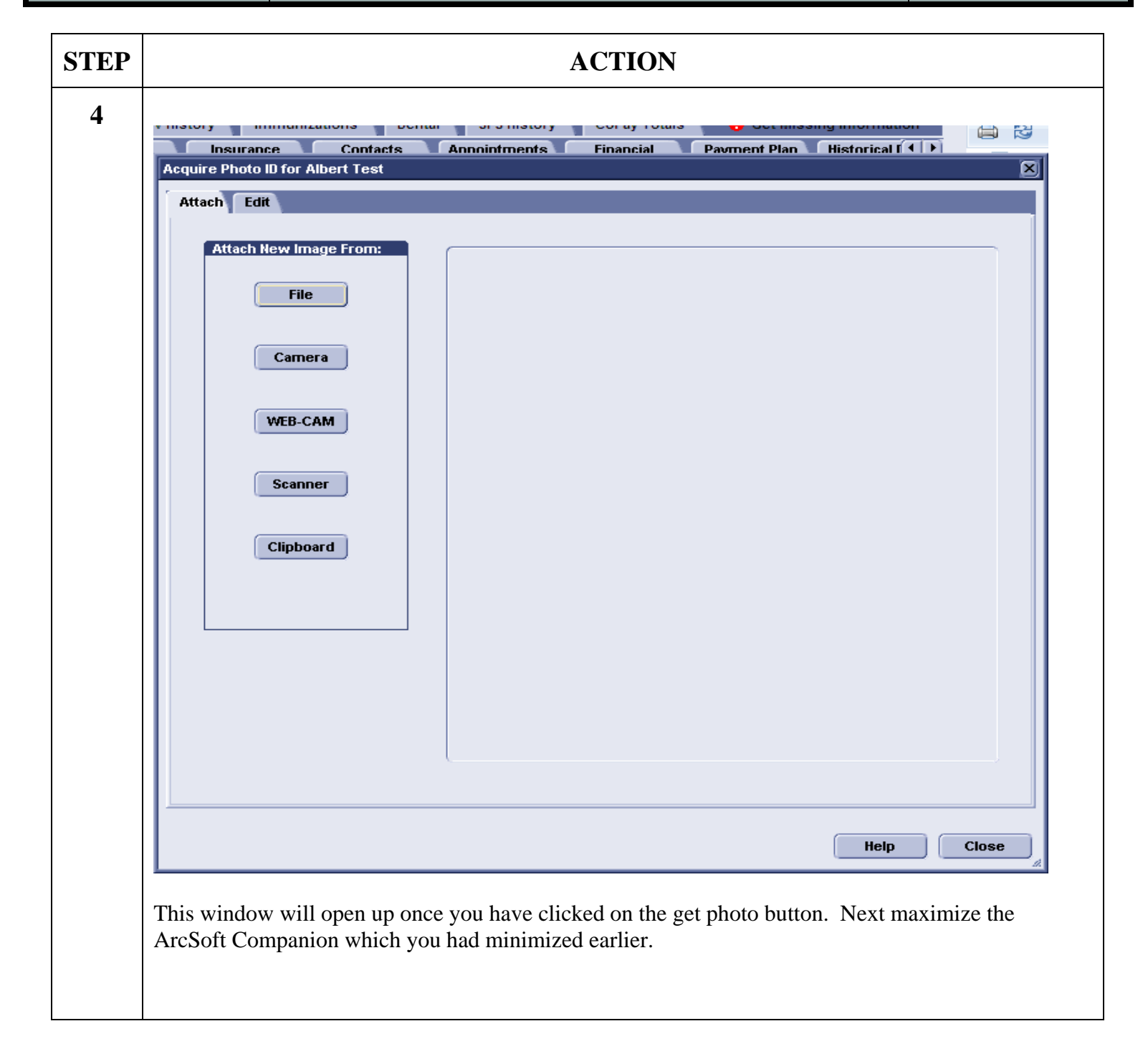

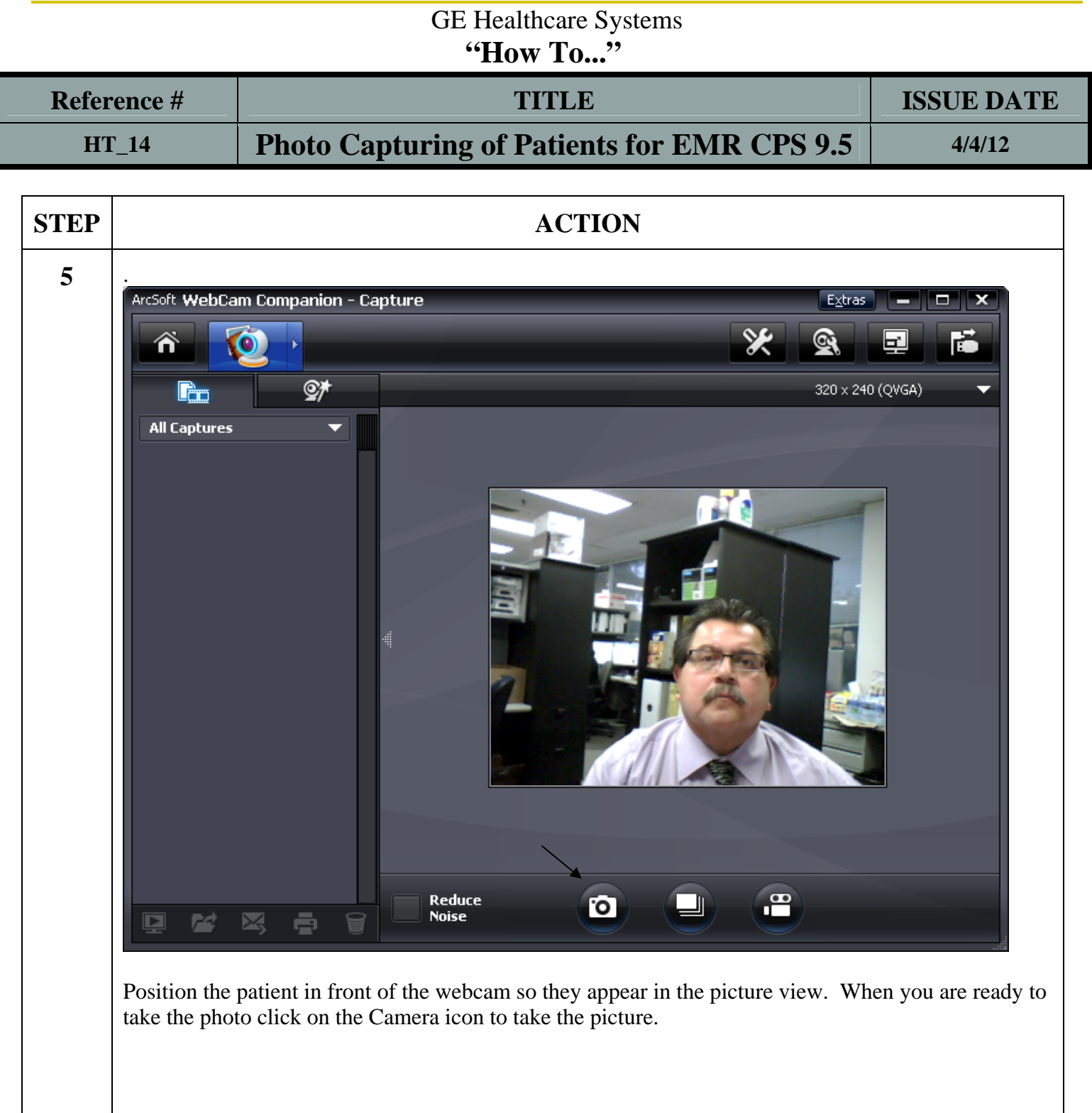

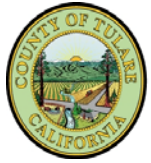

**Tulare County**<br> **Project Management Division**<br> **Project Management Division** Health & Human Services Agency

 Intranet**: http://GeCentral** Email**: AskGE,AskGE** 

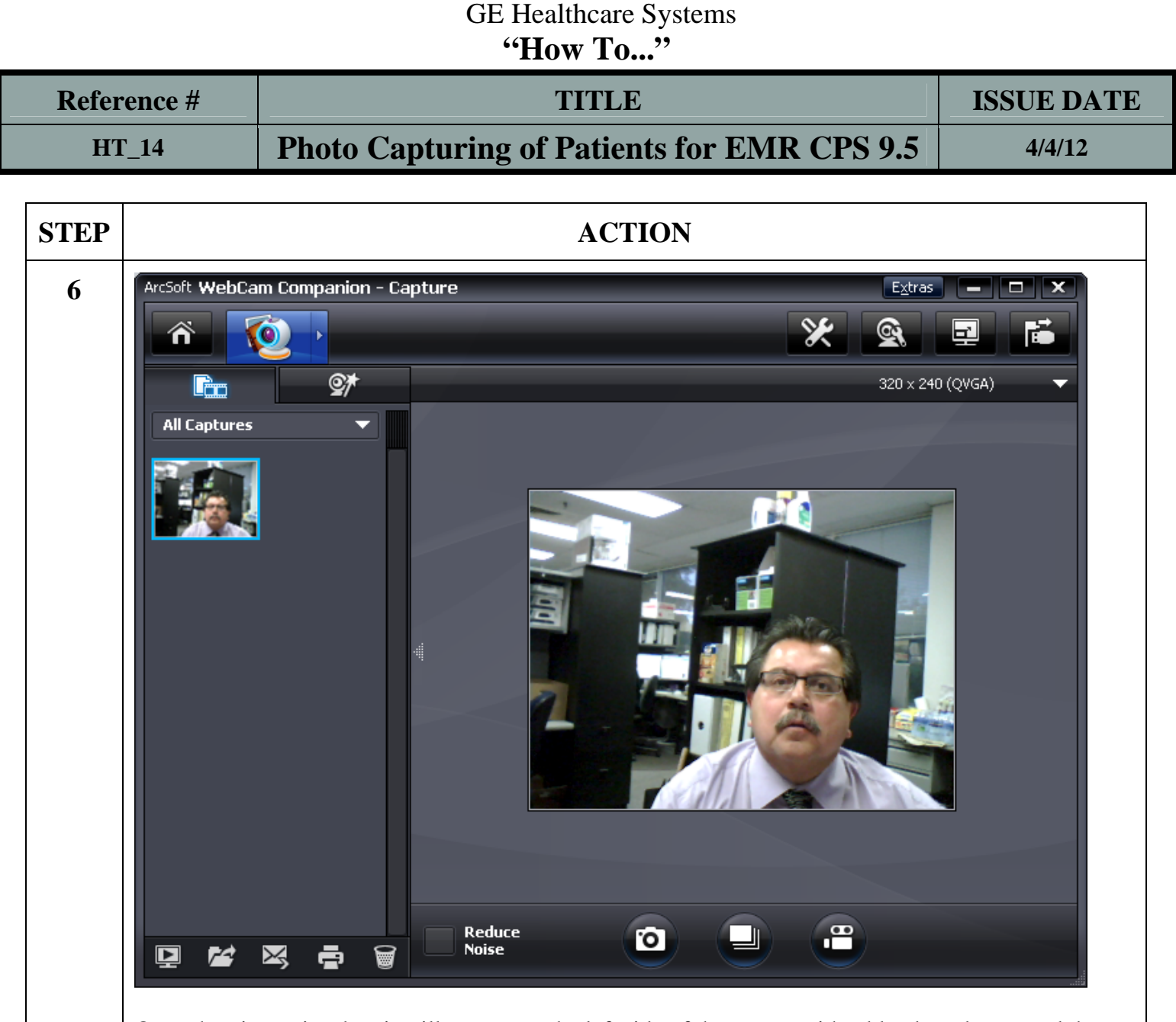

Once the picture is taken it will appear on the left side of the screen with a blue boarder around the Picture. You can now minimize the WebCam Companion – Capture window and return back to the patients chart.

**Tulare County**<br> **Project Management Division**<br> **Project Management Division** Health & Human Services Agency

 Intranet**: http://GeCentral** Email**: AskGE,AskGE** 

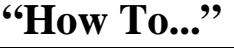

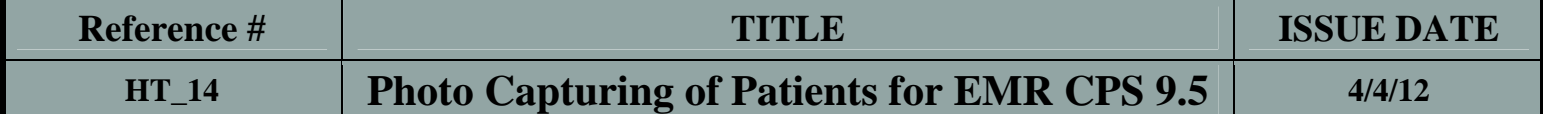

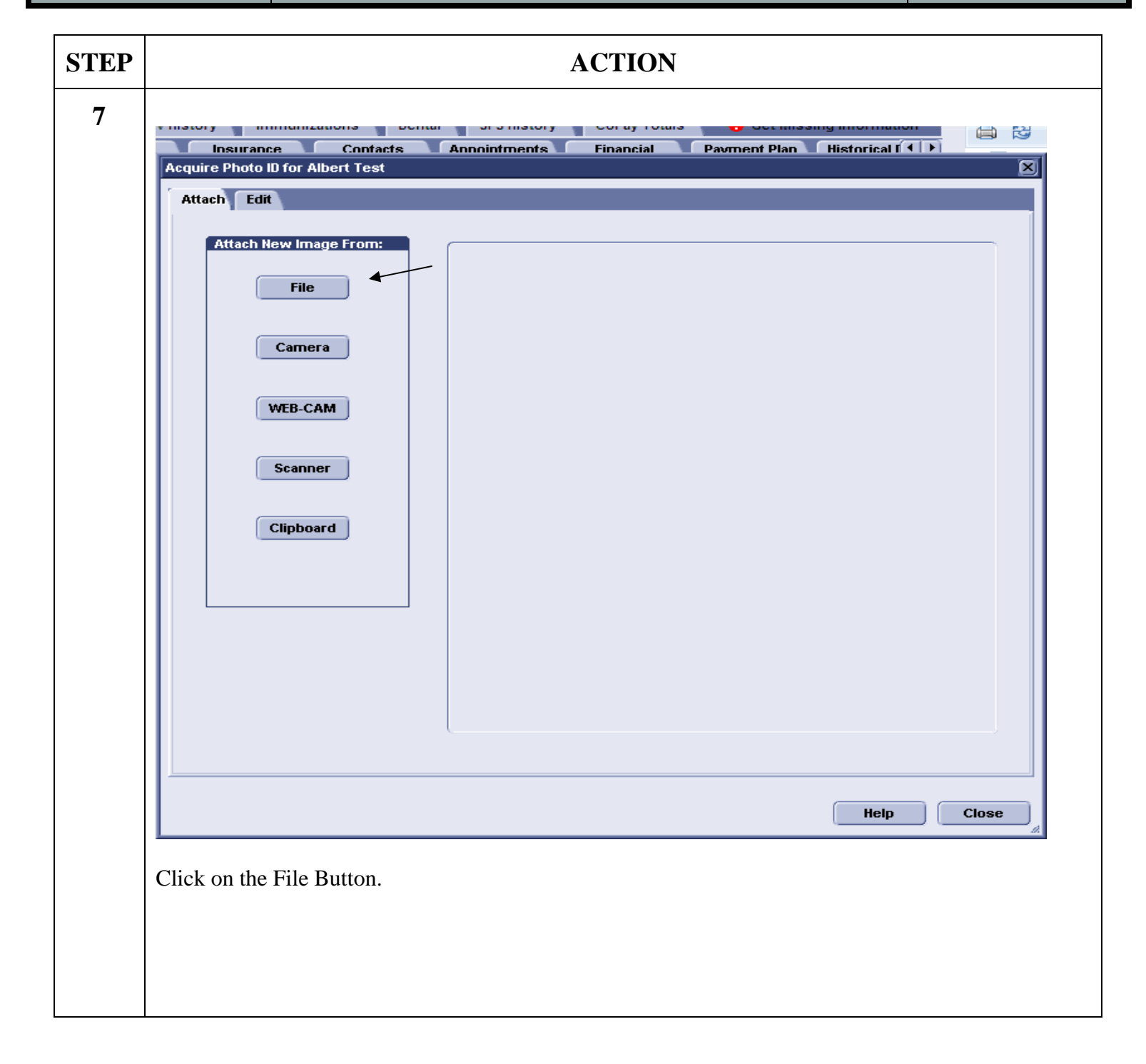

**Tulare County** Project Management Division

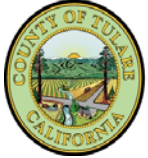

**Health & Human Services Agency** 

 Intranet**: http://GeCentral** Email**: AskGE,AskGE** 

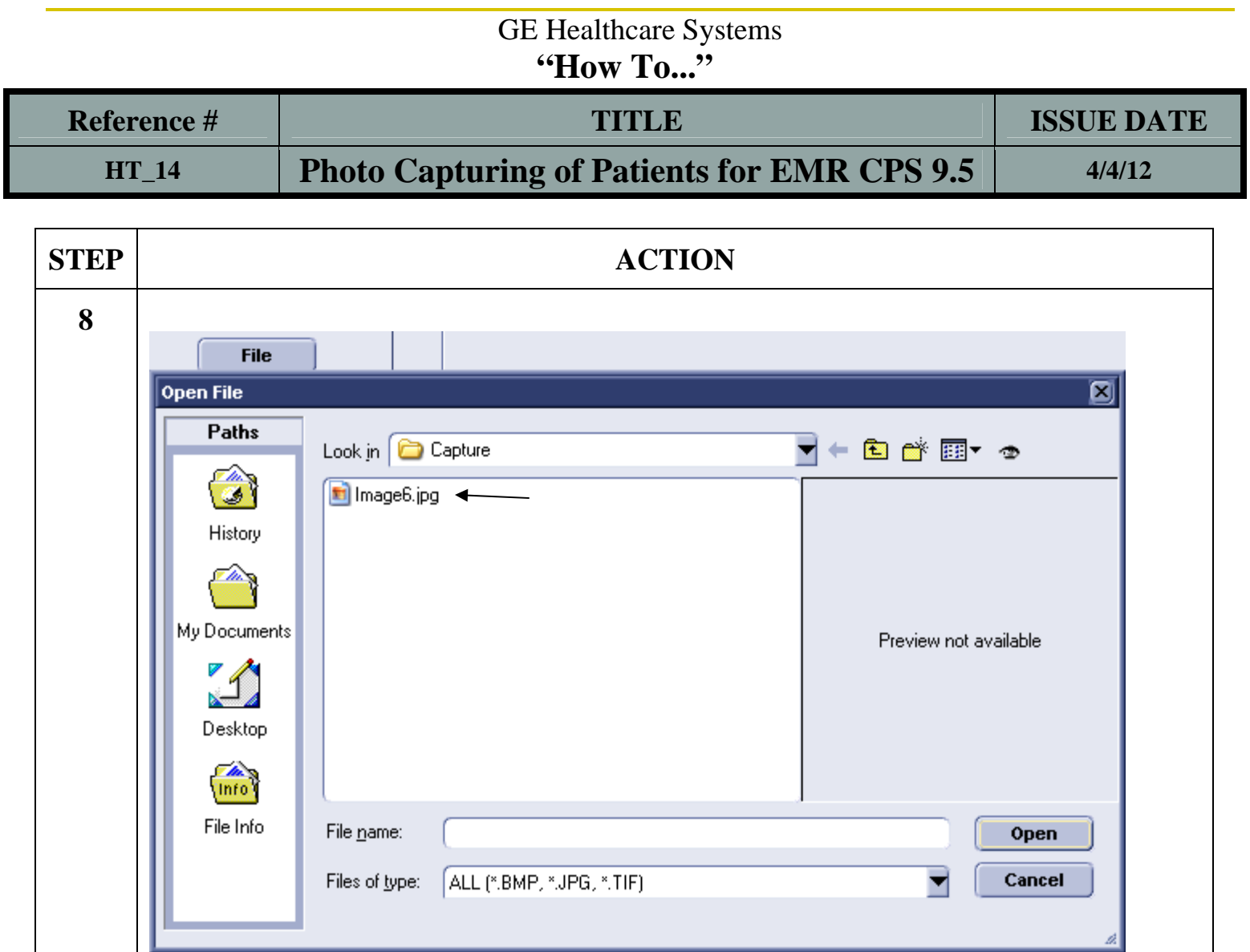

This window will appear after you have clicked on the file button. The photo you just took will appear with the word Image followed by a number and .jpg If there is more than one double click on the one with the highest number. The one with the highest number will be the most recent photo taken.

 Intranet**: http://GeCentral** Email**: AskGE,AskGE** 

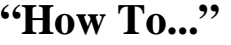

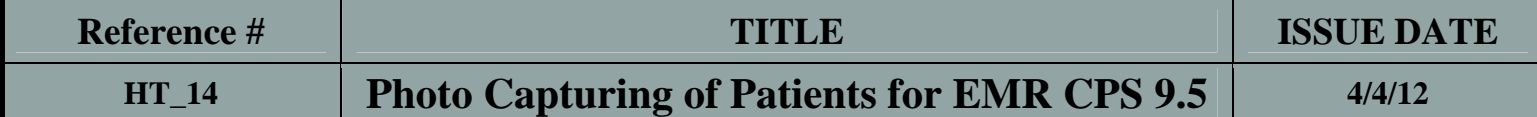

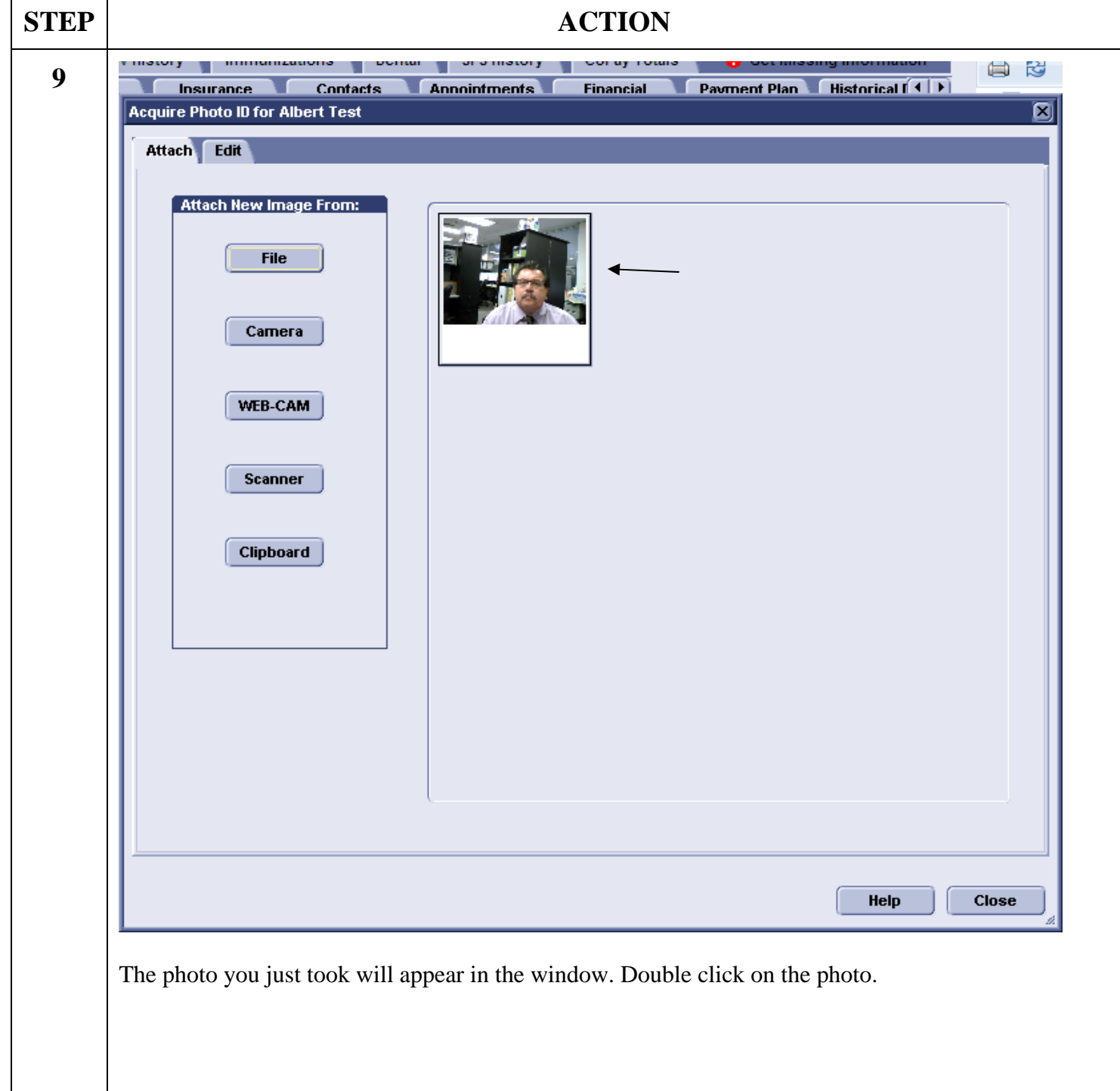

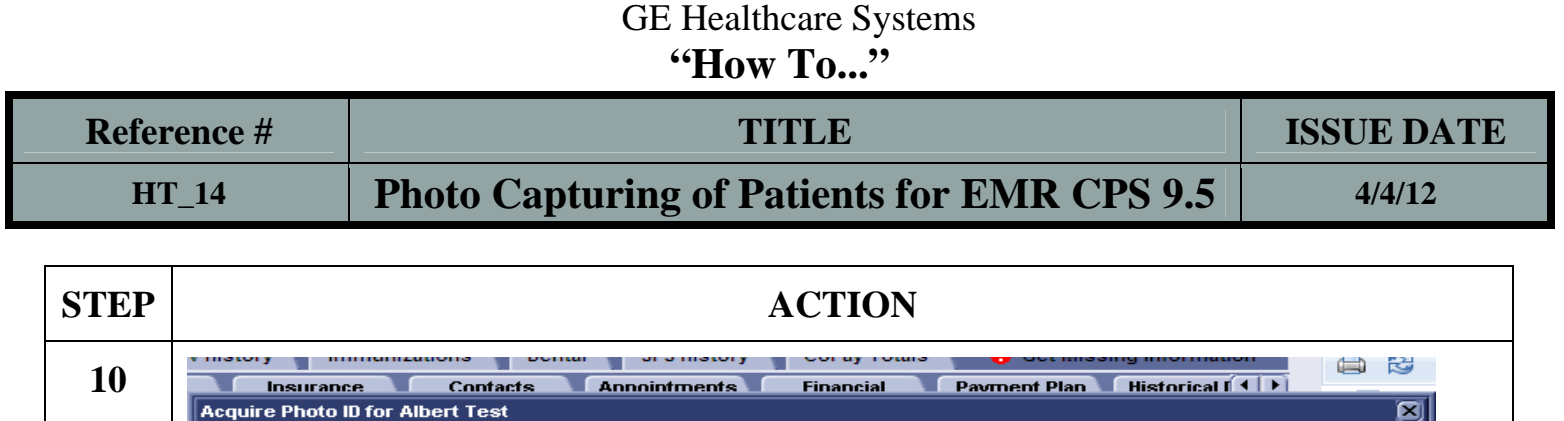

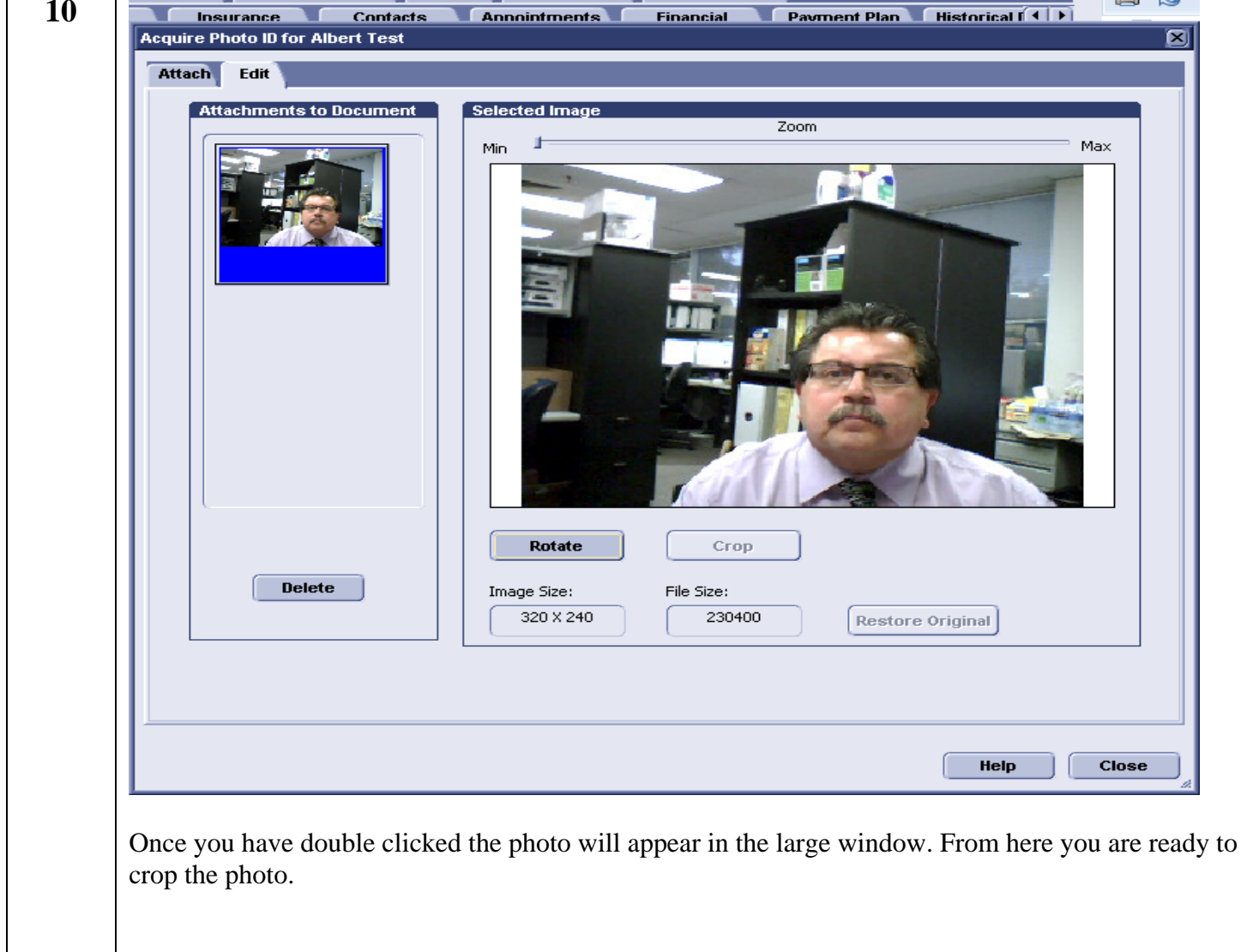

**Tulare County** Project Management Division Health & Human Services Agency

 Intranet**: http://GeCentral** Email**: AskGE,AskGE** 

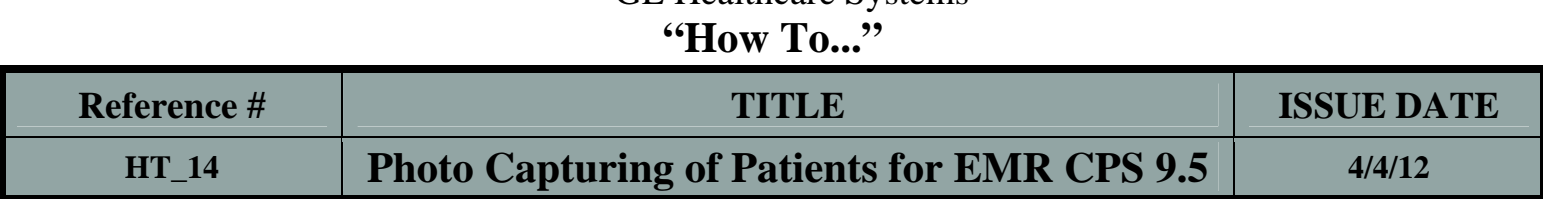

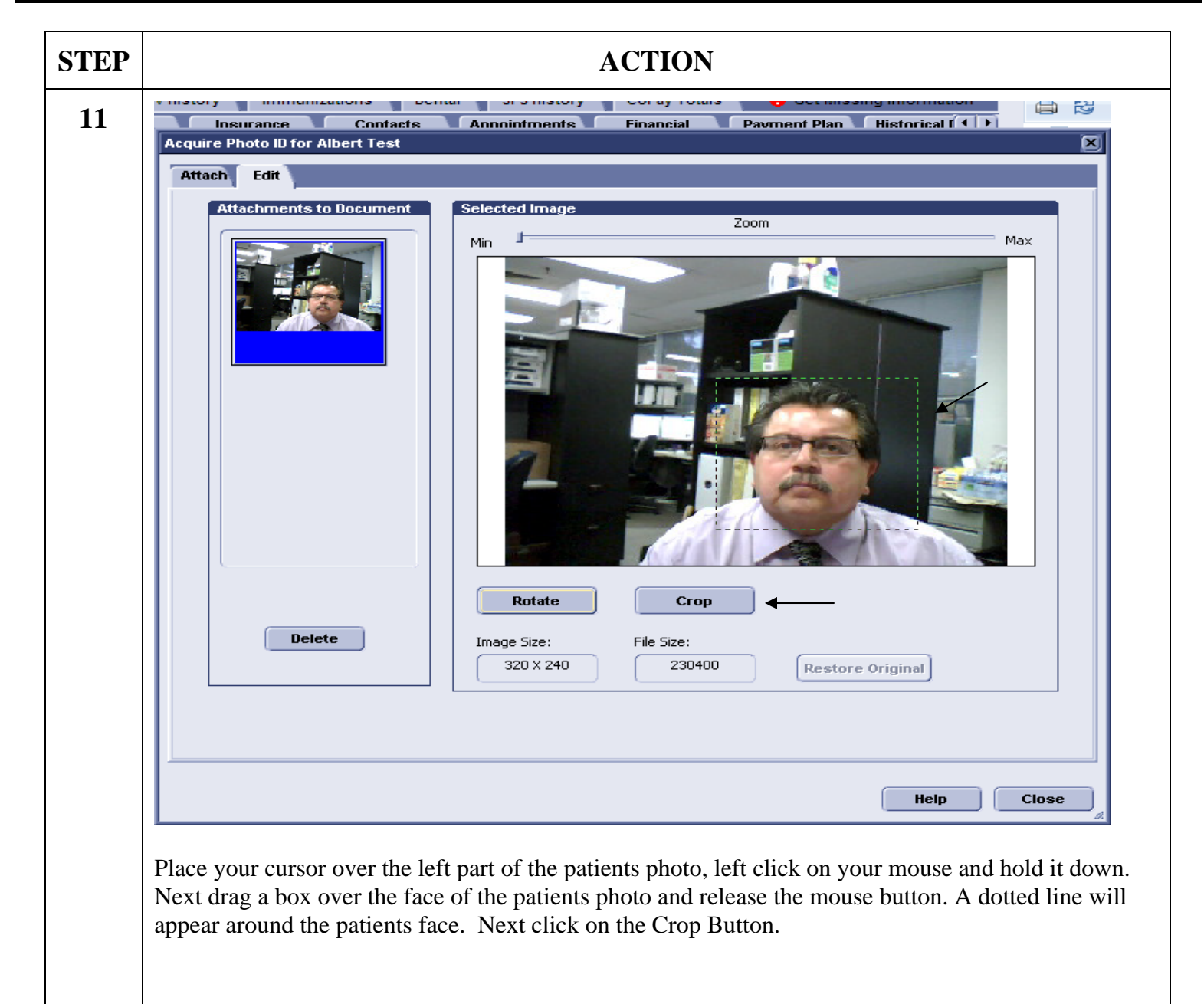

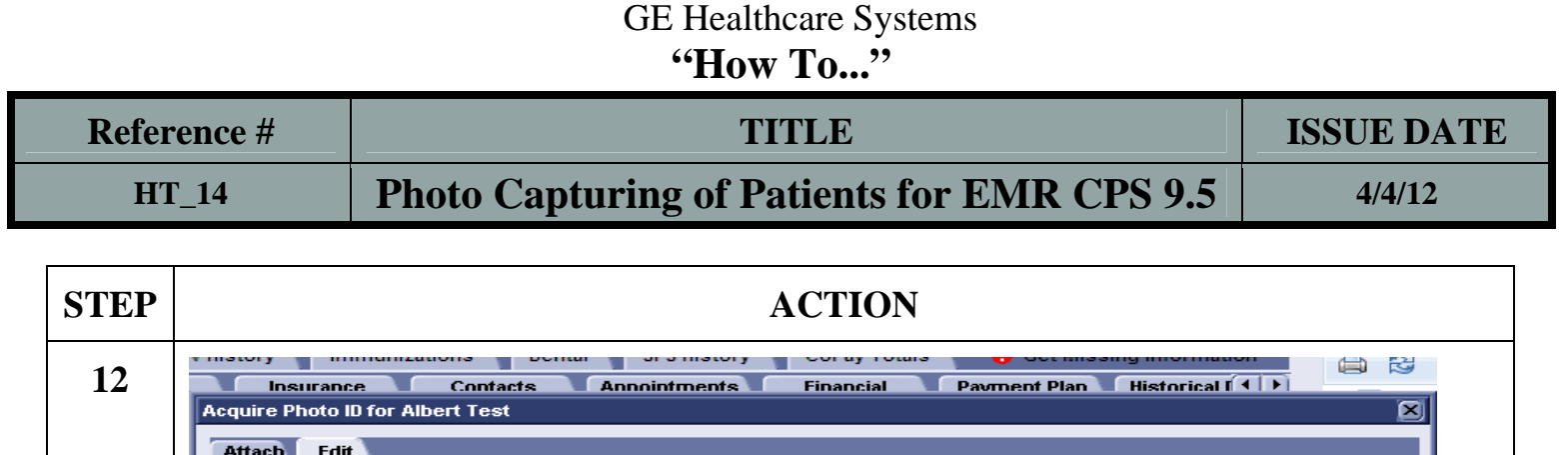

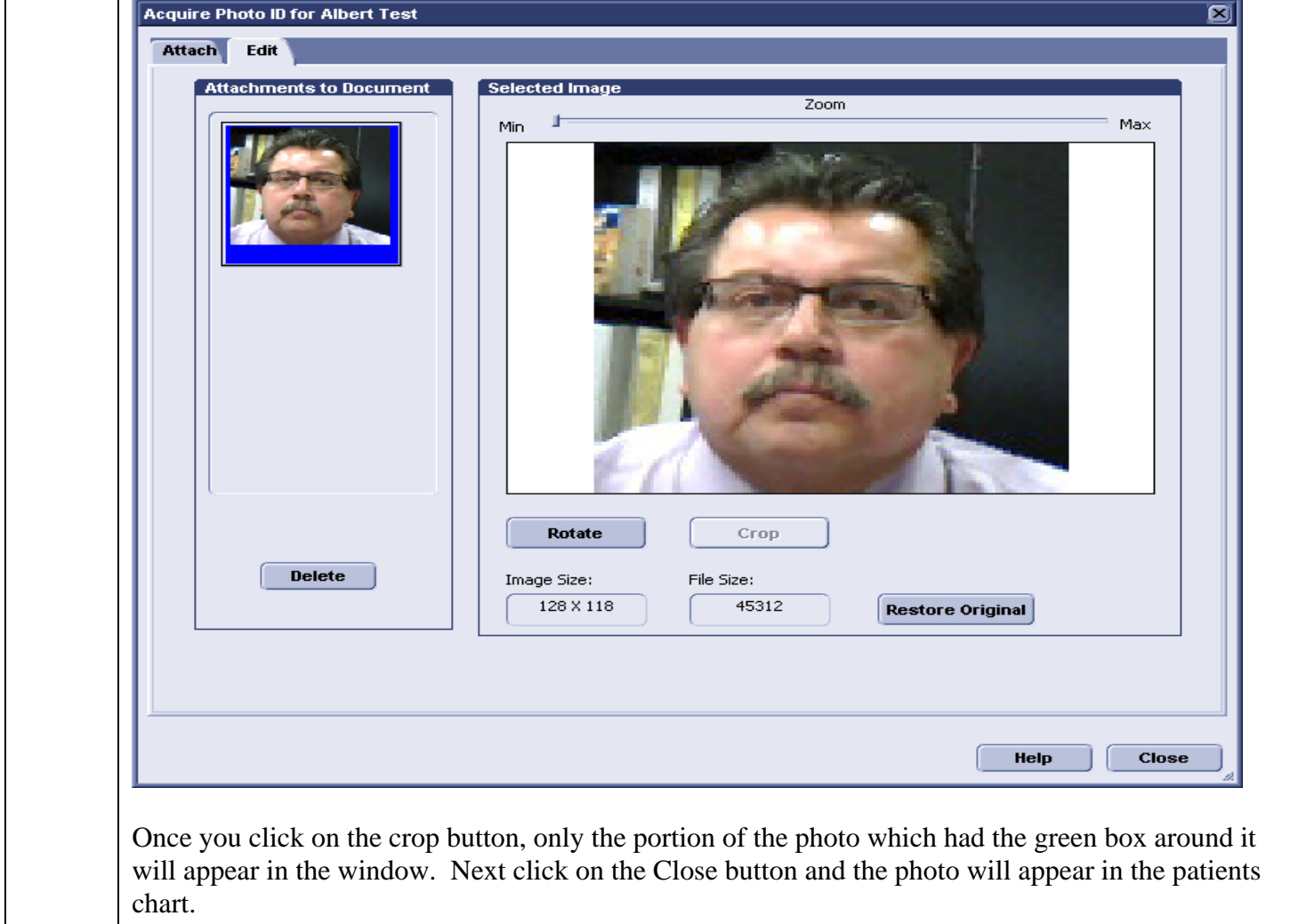

GE Healthcare Systems

 Intranet**: http://GeCentral** Email**: AskGE,AskGE** 

**Tulare County**<br> **Project Management Division**<br>
Intranet: *http://GeCentral* Health & Human Services Agency

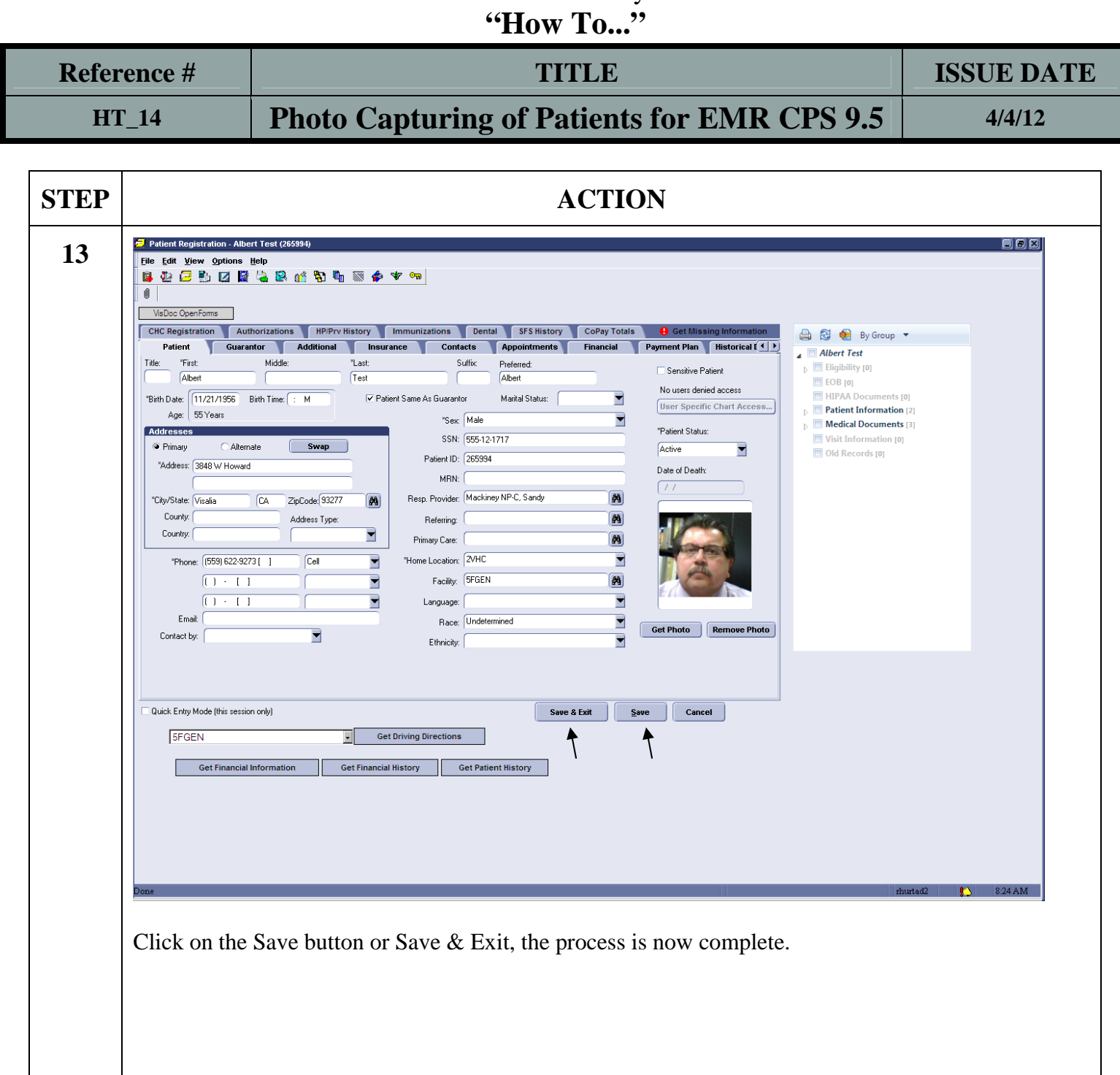

**Tulare County** Project Management Division

Health & Human Services Agency

necessary to remove the unwanted pictures.

 Intranet**: http://GeCentral** Email**: AskGE,AskGE** 

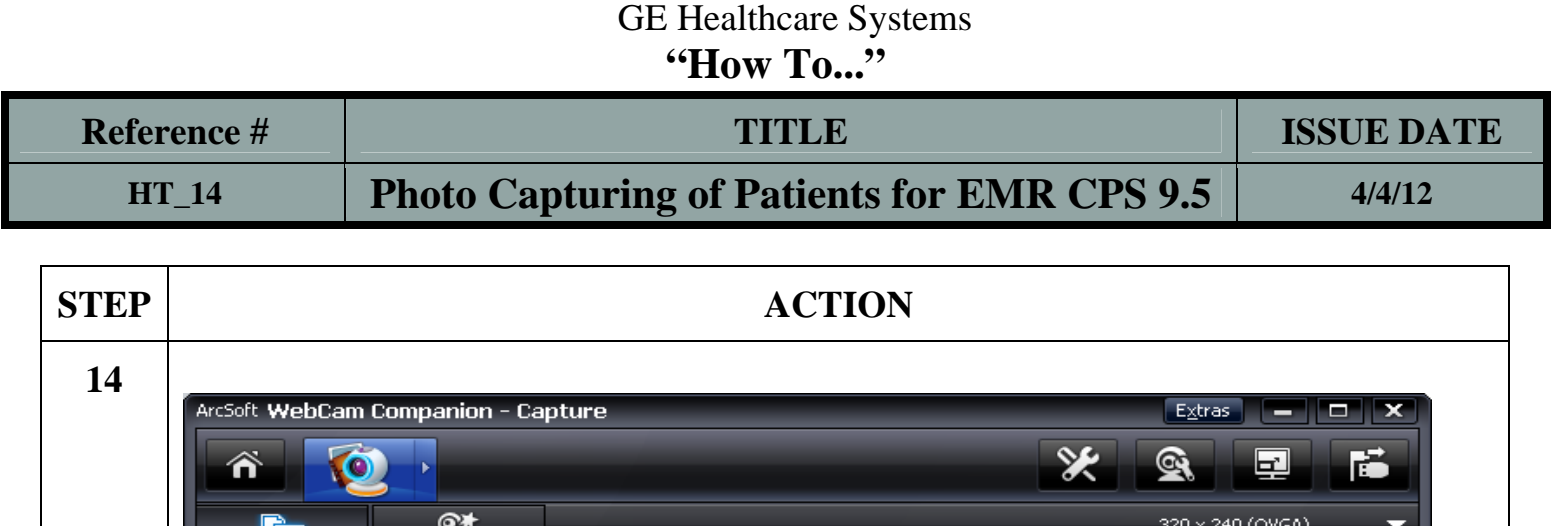

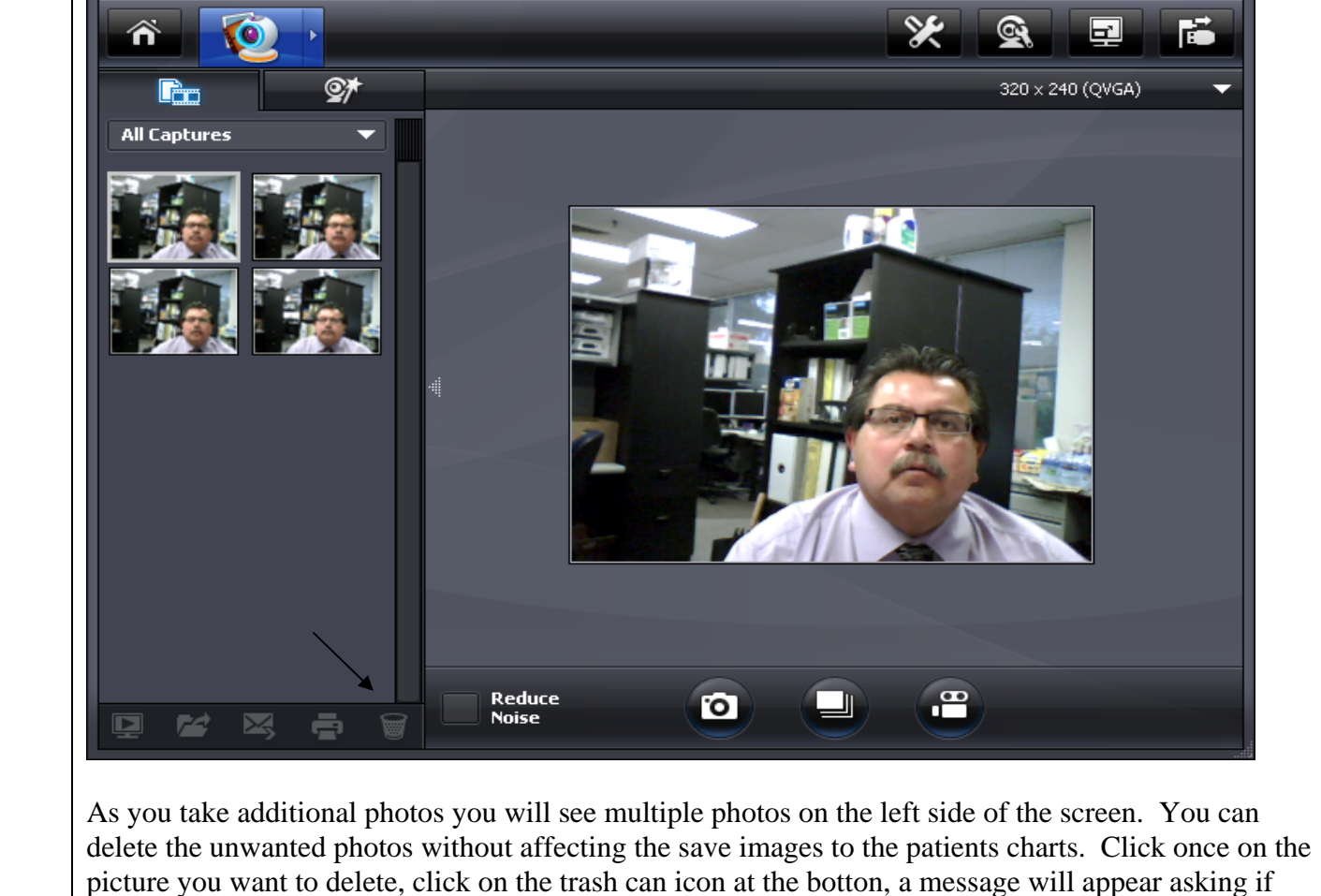

you want to delete the picture, click yes and the picture will be removed. Repeat the process as